# SVEUČILIŠTE U RIJECI TEHNIČKI FAKULTET Preddiplomski studij računarstva

Završni rad

# Naslov rada

Rijeka, siječanj 2019. Ime Prezime

12345678901

# SVEUČILIŠTE U RIJECI TEHNIČKI FAKULTET Preddiplomski studij računarstva

Završni rad

# Naslov rada

Mentor: izv.prof.dr.sc. Miroslav Joler

Rijeka, siječanj 2019. Ime Prezime

12345678901

Umjesto ove stranice umetnuti zadatak za završni ili diplomski rad

# Izjava o samostalnoj izradi rada

Izjavljujem da sam samostalno izradio ovaj rad.

Rijeka, siječanj 2019. **Za jeden je postala na svetova** za nastavlja za svetova na svetova za svetova za nastavl

Ime Prezime

iv

# Zahvala

Zahvaljujem xxxxxx na podršci tijekom pisanja ovoga rada i korisnim raspravama i savjetima. Zahvaljujem xxxxx na podršku tijekom studiranja.

# Sadržaj

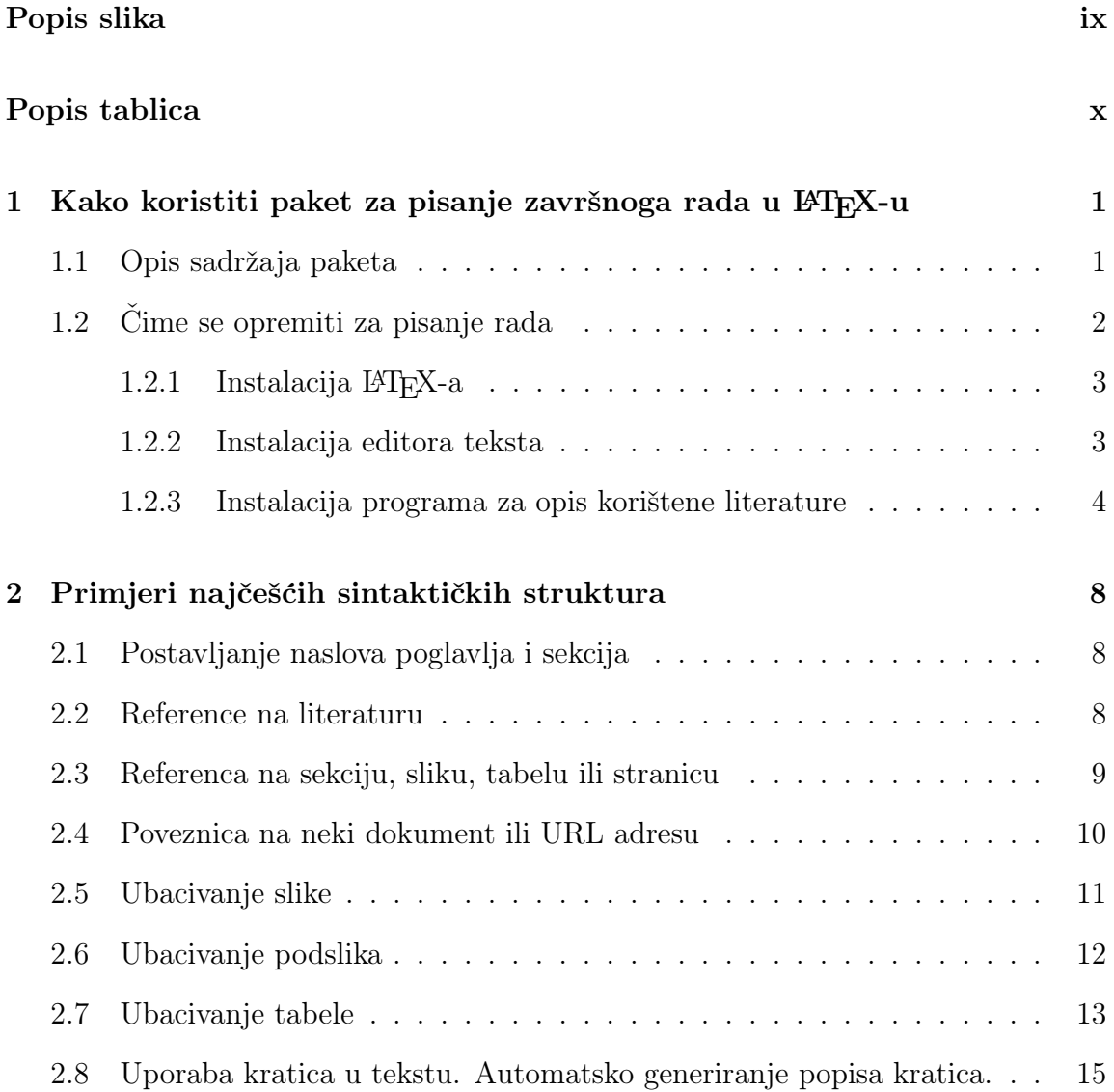

### Sadržaj

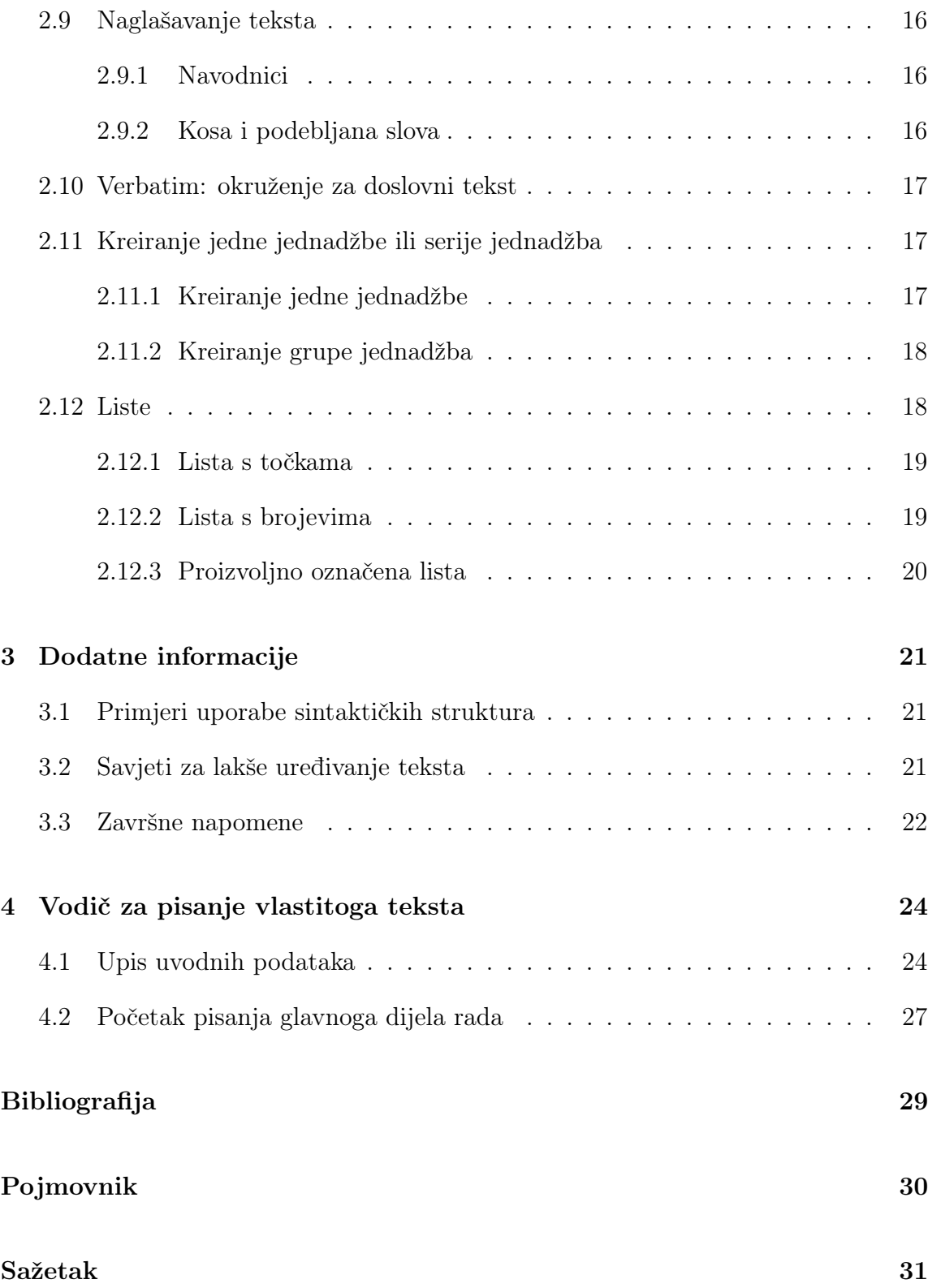

### Sadržaj

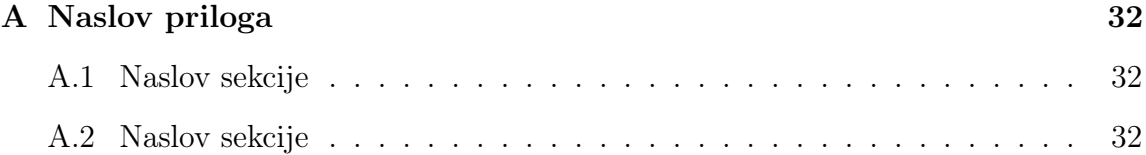

# <span id="page-8-0"></span>Popis slika

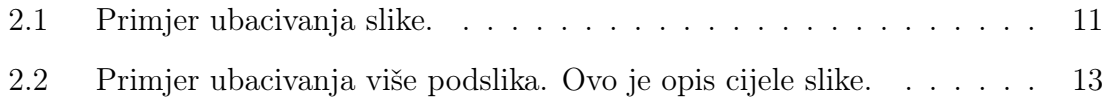

# <span id="page-9-0"></span>Popis tablica

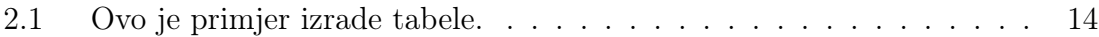

# <span id="page-10-0"></span>Poglavlje 1

# Kako koristiti paket za pisanje završnoga rada u LAT<sub>F</sub>X-u

Ovo su uvodne napomene za korištenje predloška za pisanje završnoga ili diplomskoga rada studenata Tehničkoga fakulteta u Rijeci. Prije korištenja paketa, pročitajte ovaj tekst jer će vam dati nužne uvodne informacije, znatno vam olakšati i ubrzati uređivanje teksta nakon toga, pri čemu će vas i voditi kroz uporabu ovoga paketa na praktičan način.

Paket je pripremljen tako da student što prije može pisati vlastiti tekst u već pripremljenom predlošku koji će, uz minimalno učenje sintakse LATEX-a, studentu olakšati urediti svoj rad. U paketu su uključene potrebne upute i sintaktičke strukture koje bi trebale udovoljiti potrebama većine studenta, a dodatne informacije postoje u dvama priručnicima koji su uključeni u ovom paketu te, naravno, na raznim web stranicama na internetu koje su posvećene LATEX-u (vidi u nastavku).

POZOR: paket treba biti prekopiran negdje na disk ne mijenjajući originalnu strukturu mapa (foldera) i ne mijenjajući nazive datoteka koje su u mapi tex aux!

### <span id="page-10-1"></span>1.1 Opis sadržaja paketa

Paket se sastoji od:

• datoteke UPUTE.pdf koja sadrži postupak instalacije potrebnih alata na ra-

Poglavlje 1. Kako koristiti paket za pisanje završnoga rada u L<sup>AT</sup>FX-u

čunalo te korištenja paketa. UPUTE su bazirane na Windows OS, a korisnici drugih OS-ova si na naznačenim web lokacijama samo trebaju naći instalacije za njihov OS.

• datoteke JMBAG\_Ime\_Prezime.tex koja je središnja datoteka koja povezuje sve cjeline i kompajliranjem koje se dobije izlazni JMBAG\_Ime\_Prezime.pdf dokument (naravno, tijekom rada, upisat ćete svoj specifični JMBAG i ime i prezime).

U ovoj se datoteci inicijalno nalaze i upute za korištenje paketa kao i primjeri osnovne uporabe najčešćih sintaktičkih struktura u LATEX-u koje bi trebale biti dovoljne većini studenata za pisanje rada.

- mape tex\_aux u kojoj su interne datoteke koje definiraju stilove, formate i sl. koji služe u slaganju izlaznoga formata. Student/ica s njima ne treba ništa raditi, ali one trebaju biti u tex\_aux mapi pod glavnom mapom završnoga rada, kao što je postavljeno u ovom paketu.
- mape slike u koju student treba pohraniti sve slike koje će koristiti u radu. Ime mape se ne smije preimenovati bez boljega poznavanja sintakse LATEX-a jer ovaj paket da bi ispravno radio očekuje baš takvo ime mape!
- datoteke sintaksa\_cestih\_struktura.tex koja ne sudjeluje izravno u kompajliranju pdf dokumenta, nego služi kao repozitorij u kojemu su sadržane najčešće potrebne sintaktičke strukture koje su spremne za kopiranje u vaš tekst uz minimalnu prilagodbu parametara (npr. opis slike, ime datoteke specifične slike koju se ubacuje i proizvoljni ID te slike za kasnije referenciranje).
- mape prirucnici u kojoj se nalazi nekoliko najpopularnijih priručnika za uporabu L<sup>AT</sup>FX-a.

# <span id="page-11-0"></span>1.2 Čime se opremiti za pisanje rada

Da bi se rad napisao pomoću LATEX-a (a to vrijedi svake lipe!), najprije je na računalo potrebno instalirati:

1. obavezno: LATEX software

- 2. obavezno: editor za uređivanje teksta
- 3. neobavezno, ali korisno: softver za opis literature. (Premda dodatni softver nije nužan jer se popis literature može obraditi i ručno (no to je manje sofisticirano kod uvrštavanja referenca), sugeriram instalaciju softvera koji pomoću intuitivnih sučelja korisniku omogućava opis pojedine korištene literature (kao mala baza podataka), a potom se pojedina jedinica literature jednostavno ubacuje u tekst, a popis literature se na kraju automatski formira (više o tome pročitajte u nastavku).

#### <span id="page-12-0"></span>1.2.1 Instalacija  $\text{MTF}X$ -a

- 1. odite na središnji LATEX portal [\[1\]](#page-38-1): <http://www.latex-project.org/>
- 2. kliknite na poveznicu [Getting LaTeX](http://www.latex-project.org/ftp.html) i potom uočite i povucite instalaciju koja odgovara vašem OS-u (npr. proTeXt za Windows, MacTeX za Mac, TeX Live za Linux). Pozor: instalacijski paket je velik i može duže potrajati čak i na brzoj vezi—dajte si dovoljno vremena za obaviti download.
- 3. Instalirajte LATEX slijedeći upute koje su priložene za odabranu instalaciju (npr. proTeXt za Windowse daje kratki pdf s uputama koje vas vode kroz instalaciju korak po korak).

#### <span id="page-12-1"></span>1.2.2 Instalacija editora teksta

Instalirajte editor koji je pogodan za pisanje LATEX koda. Za Windows OS, toplo preporučam [TeXstudio](http://www.texstudio.org) [\[2\]](#page-38-2) jer je bogat opcijama, ugodan za rad i stabilan, a instalacije postoje i za Linux i Mac OS. TeXstudio se zasebno povuče i instalira na računalo, a neke editore teksta koji već dođu u paketu za instalaciju LaTeXa možete ignorirati (npr. za Windows je do nedavno bio popularan TeXnicCenter i dolazi već upakiran u proTeXt-u (a možda ćete naći i TeXworks), za Mac je kvalitetan TeXShop koji sada također dolazi u paketu s MacTeX-om).

POZOR: Premda će ovo biti još napomenuto na stranici [24,](#page-33-2) prije samoga početka pisanja vašega rada, što prije želim napomenuti sljedeći važni detalj: za svaki vaš tekst koji pišete u editoru teksta, uvjerite se da je kodna stranica postavljena na "windows-1250", što je ključno da bi se u izlaznom pdf-u ispravno ispisivali hrvatski dijakritički znakovi! U TeXstudiu, aktualnu kodnu stranicu se može vidjeti i promijeniti preko maloga izbornika u doljnjem desnom kutu glavnoga prozora, gdje se nalazi opcija "Encoding". Ukoliko tu ne piše "windows-1250", kliknite na izbornik, odaberite opciju "More Encodings" pa u potom otvorenom sučelju odaberite kodnu stranicu "windows-1250 / CP 1250" i potvrdu sa "Change To".

#### <span id="page-13-0"></span>1.2.3 Instalacija programa za opis korištene literature

Ponavljamo: Korištenje BiBTeX programa za opis literature nije neophodno, ali jest korisno. U datoteci po imenu Literatura.tex, koja je uključena u ovaj paket, već su namještene postavke kao da će se literatura opisati pomoću BiBTeX programa (npr. JabRef-a) i ne treba ništa mijenjati, ali ispod toga se može pronaći i upute i za drugi–ručni– način (p)opisivanja literature.

Kao bibtex program za opis literature, preporučam [JabRef](http://www.jabref.org) program [\[3\]](#page-38-3). To je legalno besplatno dostupni program za Windows OS (ali postoji i za Mac, a i platformski neovisna instalacija) koji nam omogućava opisivanje literature na lak način pomoću intuitivnih sučelja, a kao rezultat kreira BibTeX datoteku Literatura.bib (gdje je (Literatura naziv koji korisnik treba dodijeliti pri pohrani JabRef datoteke na disk u slučaju ovoga predloška, da bi paket funkcionirao) u kojoj je literatura opisana na način koji LATEX razumije.

Uočite da ako ne koristite JabRef, već se odlučite za ručni unos literature, što se isprva doima jednostavnijim, tada će vam redoslijed referenca u popisu literature odgovarati točno redoslijedu koji ste naveli u tom popisu — dakle morate paziti da redoslijed formirate onim redom kojim pozivate reference u vašem tekstu (što kod nekog kasnije ubacivanja dodatne reference unutar već postojećega redoslijeda traži brigu da ju se ubaci na odgovarajuće mjesto u popisu literature), a također trebate paziti i na formatiranje teksta svake reference!

Za razliku od toga, korištenjem JabRef-a, izbjegavate ručno formiranje popisa literature i ne trebate brinuti o redoslijedu referenca, već samo pomoću JabRefa trebate unijeti sve jedinice literature koju ćete navesti, a LATEX će vam automatski formirati listu referenca onim redoslijedom kojim reference bude pozivali u tekstu!

Nakon što kompajlirate projekt, stvorit će vam se pomoćna datoteka imena JM-BAG\_Ime\_Prezime.bbl u kojoj će jedinice literature tijekom kompilacije biti formatirane i odatle se ubacuju u konačnu verziju teksta. Stoga, ukoliko ima ikakvih detalja koje u opisu literature treba prilagoditi, a ne možete automatskim putem, uvijek vam kao "zadnja crta obrane" ostaje otvoriti bbl datoteku i tamo ručno napraviti izmjene. Potom ponovo kompajlirajte projekt i te će se promjene vidjeti u pdf-u tj. ručno unijete promjene neće biti poništene sve dok ne obrišete cijelu datoteku.

Umjesto da rukom pišete cijelu bibliografiju, vremenski vam je vjerojatno učinkovitije popis literature generirate uporabom JabRef-a, a potom ako išta još treba prilagoditi, onda samo to napraviti ručno u bbl datoteci.

#### Osnovna uporaba JabRef programa

Upoznajte se s najvažnijim opcijama u *JabRef*-u:

- uočite ikonu (pod znakom "+" i tekstom New BibTeX Entry) za unos nove jedinice literature (npr. knjige, članka, web portala i sl.)
- kada kliknete za unos nove stavke literature, uočite kakvi se sve tipovi literature nude za odabir. Odabirom opcije koja odgovara naslovu koji želite unijeti, otvorit će vam se novi prozor s poljima u koja se može unijeti informacije o literaturi. Za odabrani tip literature samo su neka polja obavezna (nalaze se pod karticom (eng. tabom) Required fields), dok se pod drugim karticama može i ne mora unijeti dodatne informacije. U slučaju naših završnih/diplomskih radova, bit će znatan udjeli literature koja je na internetu pa za formatiranje iste, pročitajte upute i napomene u nastavku ove sekcije.
- kada je više autora, njihova imena se u JabRefu polju za unos autora razdvajaju pisanjem ključne riječi and (a ne razmakom, zarezom ili točka-zarezom!)
- U popisu literature se neće uvijek pojam prepisati onako kako ste ga vi zapisali u JabRefu! To je posljedica stilova koji su definirani u bst datoteci (ne zamarajte se time sada jer je za naprednu razinu LATEX-a). No, ako neki po-

jam baš ne ispadne suvislo napisan u popisu literature ili baš želite forsirati određeni način zapisa (često slučaj kada se riječ s velikim slovima ne interpretira onako kako želite), tada točno određeni zapis možete forsirati na način da {tu riječ ili frazu stavite unutar vitičastih zagrada}

• prije nego pohranite pojedinu stavku pomoću  $Ctrl + S$ , morate svakoj jedinici literature dodijeliti jedinstveni identifikator, tzv. Bibtexkey, što je jedno od polja koja su obavezna za unos. Možete ručno upisati neki proizvoljni string, ali pogodnije je generirati ga automatski.

Za to učiniti među ikonama na vrhu imate ikonu koja izgleda kao (čarobni) štapić sa zvjezdicama oko njega, klikom na kojega JabRef automatski dodijeli jedinstveni BibTeX ključ za tu bibliografsku jedinicu. Pomoću toga ključa se poslije bilo kada i bilo gdje u pisanju vašega rada možete pozvati na tu referencu, a LATEX će sve ostalo obaviti za vas tj. dodijeliti joj odgovarajući broj u tekstu i s tim brojem uvrstiti u popis literature.

- korisnik ima mogućnost i promijeniti uzorak po kojem se kreira struktura automatski generiranoga jedinstvenoga BibTeX ključa tako da se otvori opcija izbornika *Options*  $\gg$  *Preferences*  $\gg$  *BibTeX key generator*, gdje je na vrhu prozora prikazan default uzorak, npr. [auth]:[year] što znači da se ključ kreira na bazi prezime(autora):godina(rada). To se sada može urediti po nekom novom uzorku, no ovako definirani uzorak u biti zadovoljava, a ako igdje ima potrebe za dodatnim razlikovanjem, može se na automatski generiranom ključu još ručno napraviti korekcija dodavanjem nekog znaka na kraju, kao npr. dodavanjem \_a i sl. (Klikom na karticu BibTeX source možete vidjeti kako će unos vaših podataka zapravo biti zapisan u vašoj Literatura.bib datoteci koja će se formirati od svih bibliografskih jedinica koje unesete.)
- Za *ime* vaše bibliografske datoteke kod pohrane na disk obavezno upišite  $Li$ teratura jer to ime očekuje ovaj paket. Pozor: Datoteka Literatura.bib, koju ste tako kreirali, mora se nalaziti unutar mape ovoga paketa da bi sve ispravno radilo! U paketu je za primjer već kreirana jedna datoteka istoga imena koju za vježbu student može i otvoriti u  $JabRef$ -u, ali to su samo pokazne bibliografske jedinice unesene kao primjer, koje student treba u konačnici zamijeniti svojim bibliografskim jedinicama.

Poglavlje 1. Kako koristiti paket za pisanje završnoga rada u 14TFX-u

- Za "elektroničke" izvore literature (tj. sve što ste kao informaciju našli na webu), JabRef nudi tip literature pod nazivom "Electronic" (vidi Sl. [2.2b\)](#page-22-2). U njemu pod karticom (eng. tabom) Optional fields pod poljem Title možete upisati ime web stranice (autor, tvrtka i sl.), pod poljem url možete upisati URL adresu te web stranice, a pod poljem Note upisati datum kada ste posjetili tu web stranicu (npr. srpanj 2016. ili 3. rujna 2016.). Rezultat toga će u pdf-u biti da je sve napisano redoslijedom koji je predviđen u Uputama RiTeha za pisanje diplomskog rada [\[4\]](#page-38-4), osim što u ovom Predlošku do sada nisam uspio riješiti ubacivanje zareza između URL adrese i datuma posjeta toj URL adresi, koji bi ta dva podatka odvojio, pa je tu potrebna mala ručna prilagodba na jedan od ovih dvaju načina:
	- i) kod unosa datuma u polje Note (u sučelju JabRef-a), upišite datum na sljedeći način: {, <datum>}, gdje je <datum> vaš specifični datum, dok će zarez iza prve zagrade izvršiti razdvajanje URL adrese i datuma, a vitičaste zagrade osigurati da se to baš tako točno prenese u pdf-dokument (uključujući i da se mjesec napiše malim početnim slovom, što inače ne bi bio slučaj). (Za neke druge tipove referenca kao npr. tip manual, zarez vam prije datuma neće trebati jer će naziv literature završiti zarezom.) U Jabrefu vam i inače vrijedi da kada želite forsirati da se pojam baš točno u popisu literature zapiše onako kao ste htjeli, onda se pojam stavi unutar vitičastih zagrada {kao u ovom primjeru}.
	- ii) ako u polju Note ne upišete datum na prethodno opisani način, onda vam u pdf dokumentu neće biti upisan zarez između URL adrese i datuma koji ste unijeli, a također će i mjesec biti napisan velikim početnim slovom (što nije strašno, ali je manje poželjno). To možete ručno prilagoditi tako da otvorite .bbl datoteku i pomoću Find/Replace operacije sve nazive mjeseca zamijenite na način da počinju malim početnim slovom (što nije teško kada vam je većina datuma u popisu literature navedena u istom mjesecu), ali zareze ćete svakako morati ubacivati ručno u svaku pojedinu stavku literature jer neće biti nekog predloška kojim biste to riješili automatski pomoću Find/Replace operacije. Na kraju opet kompajlirajte projekt. S obzirom na navedeno, prvi način je vremenski štedljiviji!

# <span id="page-17-0"></span>Poglavlje 2

# Primjeri najčešćih sintaktičkih struktura

Prije stvarnoga početka pisanja svoga rada, upoznajte se s osnovnim sintaktičkim strukturama koje će vam trebati tijekom pisanja rada.

U nastavku su opisane najčešće sintaktičke strukture (dio njih možete naći i u datoteci Intro.tex ), a dodatne složenije strukture su pohranjene u datoteci sintaksa\_cestih\_struktura.tex koja je sastavni dio glave mape ovoga paketa.

## <span id="page-17-1"></span>2.1 Postavljanje naslova poglavlja i sekcija

- \chapter{Naslov poglavlja}: za definiranje naslova poglavlja
- \section{Naslov sekcije}: za definiranje naslova sekcije unutar poglavlja
- \subsection{Naslov podsekcije}: za definiranje naslova podsekcije

### <span id="page-17-2"></span>2.2 Reference na literaturu

Za referencu na pojedini korišteni izvor informacije (tj. jedinicu literature), koristimo naredbu

\cite{bibtexkey}, gdje je bibtexkey jedinstveni ključ kojim prethodno označimo tu jedinicu literature. Bibtexkey možemo definirati na jedan od sljedećih načina:

- I) ako popis literature definiramo izravno u datoteci Literatura.tex (opcija (I) u datoteci), onda ispred svake stavke literature treba definirati i jedinstveni bibtexkey pomoću naredbe \bibitem{bibtexkey} (vidi predložak u datoteci)
- II) ako literaturu opisujemo pomoću JabRef datoteke Literatura.bib (opcija (II) u datoteci), onda se tamo uz svaku stavku definira bibtexkey (bude na dnu JabRef obrasca za upis pojedine jedinice literature)

Npr. ako negdje u tekstu napišemo \cite{latex\_wiki}, gdje je latex\_wiki prethodno definirani bibtexkey, tada će se u tekstu u uglatoj zagradi pokazati broj te bibliografske jedinice pod kojim se nalazi u popisu literature (Bibliografiji) na kraju rada (u ovom primjeru, to je broj [\[5\]](#page-38-5)).

### <span id="page-18-0"></span>2.3 Referenca na sekciju, sliku, tabelu ili stranicu

Za referenciranje na pojedine dijelove teksta unutar rada, koristimo \label{ID} i \ref{ID} na način da se \label{ID} postavi uz dio teksta koji želimo označiti internom oznakom i poslije ćemo se u tekstu na to referencirati, a \ref{ID} upotrijebimo na mjestu s kojega se referenciramo na dio teksta koji je ranije označen pomoću \label{ID}.

Ako se želimo referencirati na specifičnu sliku ili tabelu ili sekciju ili jednadžbu u tekstu, tada unutar bloka toga sadržaja stavimo oznaku \label{prefiks:ID\_objekta} gdje je objekt slika ili tablica ili sekcija teksta ili jednadžba, a na željenom mjestu u tekstu se na to referiramo pomoću \ref{prefiks:ID\_objekta} (u slučaju referenciranja jednadžbe, bolji oblik naredbe je \eqref{prefiks:ID\_objekta}).

ID\_objekta je proizvoljni string (bez razmaka) koji dodijelimo objektu od interesa, a radi preglednijega uređivanja teksta, uobičajeno je u LATEX-u za pojedine tipove oznaka staviti i odgovarajući prefiks, kao npr. sec za oznaku sekcije, fig za oznaku slike, tab za oznaku tabele, eq za oznaku jednadžbe i sl. (Tako bi za sliku kojoj dodijelimo  $ID = prva$  bilo \label{fig:prva}, za tablicu \label{tab:prva},

za sekciju \label{sec:prva}, a za jednadžbu \label{eq:prva}.)

Za referencirati se na stranicu u tekstu gdje se nalazi nešto na što se želite osvrnuti, koristi naredba \pageref{prefiks:ID\_objekta}. Za njenu primjenu se također prethodno treba označiti željeni tekst pomoću naredbe \label.

Tako npr. možemo staviti da je primjer kreiranja tabele prva opisan na stranici \pageref{tab:prva}, što će za rezultat imati tekst u kojem piše "da je primjer kreiranja tabele prva opisan na stranici [14"](#page-23-0) (jer se u tekstu ta tabela nakon kompajliranja npr. nađe na stranici 12). Kako god se tekst smanjivao ili povećavao i navedena tablica mijenjala broj stranice na kojoj se u konačnici nalazi, mi ne moramo o tome brinuti jer LATEX brine o tome i na kraju napiše točni broj stranice! (To je još jedna o pogodnosti zbog čega se ljudi i odluče, uz nešto početnoga truda, za korištenje  $LFT$ <sub> $FX$ -a!</sub>).

### <span id="page-19-0"></span>2.4 Poveznica na neki dokument ili URL adresu

Naredbe \url i \href služe za kreiranje poveznice na neku URL adresu ili neki dokument na disku.

\url{adresa} će otisnuti URL adresu točno onako kako je adresa navedena unutar zagrada.

\href{akcija:destinacija}{opis} će na papiru/ekranu ispisati tekst opis koji je naveden u drugoj zagradi, i izvršiti akciju prema destinaciji koja je navedena u prvoj zagradi. Akcija može npr. glasiti run ili mailto, gdje će prvi oblik otvoriti mapu ili datoteku staza koje je navedena kao destinacija, a drugi oblik pokrenuti pisanje emaila prema email adresi koja je navedena kao destinacija.

Ne pretjerujte ipak s uporabom ovih struktura, odnosno uopće ne morate to koristiti u radu, nego za vanjske reference koristiti samo \cite{bibtexkey} naredbu, a za unutrašnje reference (na dijelove teksta) kombinaciju naredbi \label{ID} i \ref{ID} kako je to opisano u Sekciji [2.3.](#page-18-0)

## <span id="page-20-0"></span>2.5 Ubacivanje slike

Sliku možemo ubaciti pomoću sljedećega bloka naredbi:

```
\begin{figure}[!htbp]
\begin{center}
 \includegraphics[height=4cm,width=8cm,keepaspectratio=true]{HPMsystem}
 \caption{Primjer ubacivanja slike.}
 \label{fig:prva}
\end{center}
\end{figure}
```
<span id="page-20-1"></span>Uočite uporabu naredbe \label unutar bloka. Na nju se potom u tekstu možemo referencirati pisanjem npr. Na Slici<sup>~</sup>\ref{fig:prva} čime L<sup>A</sup>T<sub>E</sub>X u tekst uvrsti pripadajući broj slike, kao npr. "Na Slici [2.1](#page-20-1) prikazana je osnovna shema HPM sustava." Znak ~ iza riječi Slici osigurava točno jedan znak razmaka, što pomaže ukoliko je riječ Slika na kraju retka, da ne razdvoji riječ Slika i pripadajući broj slike.

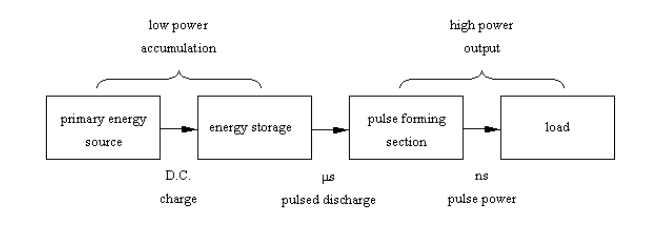

Slika 2.1 Primjer ubacivanja slike.

Uočite i način prilagođavanja veličine slike. Parametri slike width i height određuju maksimalne dopuštene dimenzije pri čemu se primarno poštuje manju navedenu dimenziju, a keepaspectratio osigurava zadržavanje odnosa dimenzija slike, odnosno sprječava deformaciju slike, nakon proizvoljno unesenih veličina.

Uočite da sve oznake tj. labeli ne smiju imati razmak u imenu. To vrijedi i općenito, a ne samo za slike.

Također, uočite da nije potrebno pisati ekstenziju slike jer to je uređeno u postavkama glavnoga dokumenta pa time štedi trud. Ekstenzije koje se može izostaviti

su: jpg, jpeg, png i pdf.

Shema prikazana na Slici [2.1](#page-20-1) će biti korištena i za potrebe idućih primjera, a u mapi na vašem disku ju obrišite nakon što počnete pohranjivati vlastite slike vezane uz vaš rad.

## <span id="page-21-0"></span>2.6 Ubacivanje podslika

Ponekada se jedna slika sastoji od dvije ili više podslika kojima želimo opisati neku cjelinu. Slika će dobiti pripadni broj, a podslike slova (a), (b) itd. To se može postići sljedećom strukturom:

```
\begin{figure}[!htpb]
\begin{center}
 \subfloat[Blok shema HPM sustava.]{\label{fig:HPM}
  \includegraphics[height=5cm,width=10cm,keepaspectratio=true]{HPMsystem}}\\
    %\hspace{10pt}
   \subfloat[JabRef sučelje za unos ''elektroničke'' reference.]
   {\label{fig:jabref}
   \includegraphics[height=7cm,keepaspectratio=true]{HPMsystem}}
\caption{Primjer ubacivanja više podslika. Ovo je opis cijele slike.}
\label{fig:dvije_podslike}
 \end{center}
\end{figure}
```
što će uvrstiti ono što se vidi na Slici [2.2,](#page-22-1) koja se sastoji od dviju podslika. Podslika [2.2a](#page-22-3) pokazuje shemu HPM sustava, a podslika [2.2b](#page-22-2) sučelje JabRef programa za unos bibliografskih jedinica.

<span id="page-22-3"></span><span id="page-22-2"></span><span id="page-22-1"></span>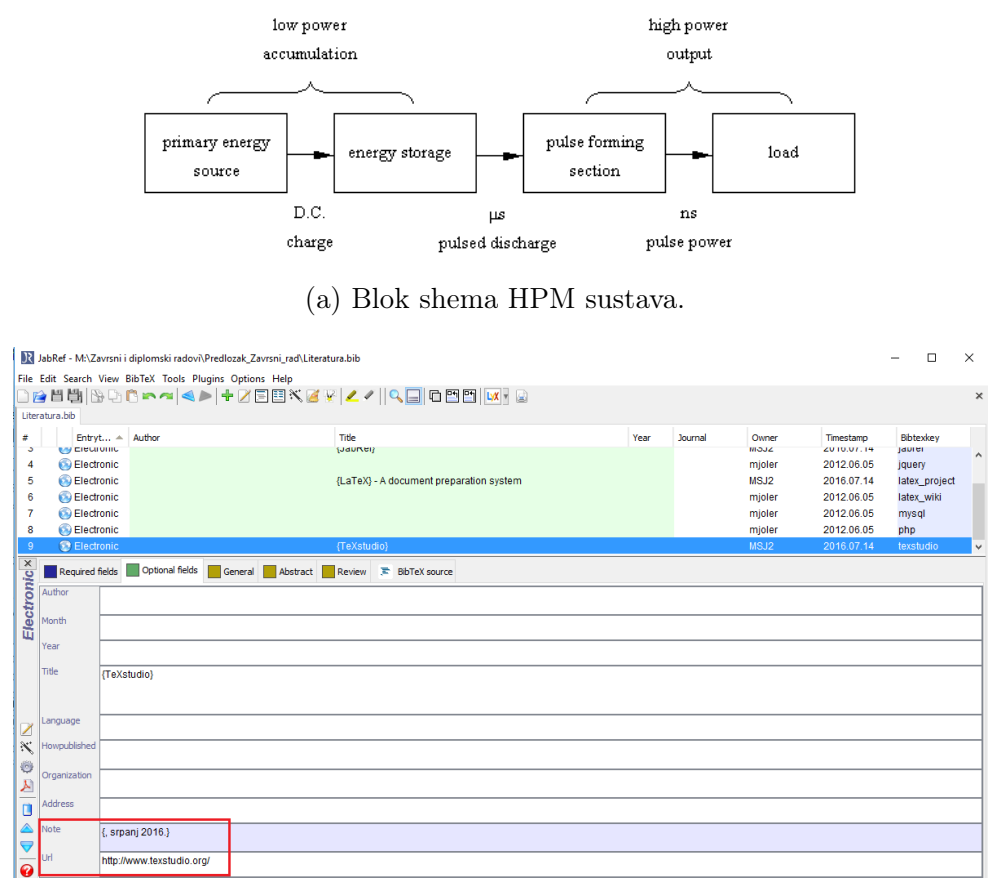

(b) JabRef sučelje za unos "elektroničke" reference.

Slika 2.2 Primjer ubacivanja više podslika. Ovo je opis cijele slike.

## <span id="page-22-0"></span>2.7 Ubacivanje tabele

Više detalja o kreiranju tabela pročitajte u literaturi, a sljedeći blok vam omogućava kreiranje jednostavne tabele, kao što je prikazano u Tabeli [2.1.](#page-23-0)

```
\begin{table}[!htbp]
\renewcommand{\arraystretch}{1.2}
\caption{Ovo je primjer izrade tabele.}
\centering
\begin{tabular}{|c|c|c|}
```
Poglavlje 2. Primjeri najčešćih sintaktičkih struktura

```
\hline
variabla & vrijednost 1 & vrijednost 2 \\ [0.5ex]
\hline \hline
A & 5 & 3 \\ [0.5ex] % razmak do iducega retka
B & 4 & 2 \\ [0.5ex]
\hline
\end{tabular}
\label{tab:prva}
\end{table}
```
<span id="page-23-0"></span>Tablica 2.1 Ovo je primjer izrade tabele.

| variabla   vrijednost $1$   vrijednost $2$ |  |
|--------------------------------------------|--|
|                                            |  |
|                                            |  |

Podaci koji su u stupcima se u tabeli razdvajaju znakom &. Novi redak se na kraju aktualnoga retka formira znakom \\. Broj stupaca se definira iza tabular time što se navedu slova koja označavaju poravnavanje teksta u svakom stupcu, a broj slova znači broj stupaca koji će biti kreiran u tabeli. Vertikalni razmak između redaka u tabeli možete za cijelu tabelu prilagoditi uporabom sljedeće sintakse prije strukture za tabelu:

\renewcommand{\arraystretch}{1.2} gdje broj u zagradi na kraju (ovdje je 1.2) prilagodite sukladno vašoj preferenciji. Može se prilagoditi i razmak za svaki pojedini redak (uočite [0.5ex] na kraju redaka), ali to je manje od interesa jer tipično želimo da svi retci imaju jednaki razmak jedni od drugih.

Slično možete učiniti i za razmak između stupaca tabele navođenjem sljedeće sintakse prije bloka tabele:

```
\renewcommand{\tabcolsep}{0.3cm} .
```
# <span id="page-24-0"></span>2.8 Uporaba kratica u tekstu. Automatsko generiranje popisa kratica.

Listu kratica definirajte u datoteci Kratice.tex (vidjeti predložak unutar datoteke). U redovitom tekstu, kraticu možete ubaciti korištenjem naredbe \gls{ID\_kratice} gdje je ID\_kraticE identifikator kratice kako je definiran u datoteci Kratice.tex. Pri prvoj uporabi naredbe \gls, ispisat će se najprije puni naziv pojma pa u zagradi kratica, a kod svake sljedeće uporabe, ispisat će se samo kratica. Na primjer, kada (nakon prethodnog deklariranja u datoteci Kratice.tex) upotrijebite \gls{gsm} prvi puta, u tekstu će se ispisati Global System for Mobile (Communications) (GSM), a kada upotrijebite \gls{gsm} drugi puta i dalje, u tekstu će se ispisati samo GSM (usporedi s definicijom kratice u datoteci Kratice.tex).

Listu kratica generirate sljedećim postupkom:

- 1. Pokrenite kompilaciju cijeloga teksta jedanputa (to će generirati neke datoteke koje su potrebne za daljnju obradu, specifično one s ekstenzijama .ist i .glo).
- 2. Otvorite Command Prompt aplikaciju na vašem računalu i postavite se u radnu mapu gdje su vam datoteke za diplomski rad.
- 3. Potom pokrenite makeindex rutinu (ona će tipično biti već prisutna na vašem računalu) upisujući sljedeću sintaksu: makeindex -s myDoc.ist -o myDoc.gls myDoc.glo gdje naziv datoteke  $myDoc$  treba zamijeniti nazivom vaše glavne .tex datoteke, (npr. JMBAG\_Ime\_Prezime.tex).
- 4. Pokrenite LATEX još jednom ili dva puta, ako treba, dok se u uvodu pdf dokumenta ne pojavi lista kratica (pod naslovom Pojmovnik ).

Možda isprva zvuči složeno, ali zapravo nije (bar ne uz ovako precizne upute!). Svaki puta kada dodate nove definicije kratica, potrebno je ponoviti ovaj postupak da bi se ažurirale odgovarajuće datoteke i uredno prikazala potpuna lista u pdf-u (a i izbjegle poruke o pogreškama tijekom kompajliranja teksta).

Nije teško nakon što prvi puta prođete ovaj postupak i omogućava vam u tekstu biti dosljedan u uporabi određene kratice. Da izbjegnete čuđenje, važno je još reći da će se ovim postupkom automatski stvoriti tek lista kratica koje ste u tekstu upotrijebili uporabom sintakse \gls, a ne na temelju liste definicija koje ste naveli u datoteci Kratice.tex. Zato, ako nijednom u tekstu ne upotrijebite sintaksu \gls, neće biti ispisan ni popis kratica tj. Pojmovnik. Kako L<sup>AT</sup>EX na kraju uvijek nagradi trud koji je uložen u savladavanje njegove sintakse, pogodnost ovakvoga automatskoga kreiranja Pojmovnika je i to što uz svaki kraticu LATEX automatski ispiše i brojeve stranica na kojima se dotična kratica pojavljuje! U elektroničkom pdf dokumentu, brojevi stranica su ujedno i hiper-veze na te stranice pa se tako može odmah skočiti na stranicu gdje je pojedina kratica upotrijebljena.

Ukoliko vam se prethodno opisani postupak čini presloženim, popis kratica možete napraviti i ručno, isto pomoću datoteke Kratice.tex, u kojoj također postoji kratki predložak i za takav pristup. Za to je onda u osnovnoj datoteci JMBAG\_Ima\_Prezime.tex potrebno deaktivirati liniju koda koja počinje sa \printglossary, a aktivirati blok koji počinje sa \begin{glossary} i završava sa end{glossary}.

### <span id="page-25-0"></span>2.9 Naglašavanje teksta

#### <span id="page-25-1"></span>2.9.1 Navodnici

Za navodnike s lijeve strane fraze (otvaranje navodnika) koristi se 2x jednostruki navodnik koji se na tipkovnici nalazi lijevo od broja 1, a za navodnike s desne strane fraze (zatvaranje navodnika), koristi se 2x jednostruki navodnik koji se na tipkovnici nalazi na tipki ć, što proizvede npr. "abc".

Alternativno, u ovom paketu je pripremljena i naredba \navod{abc} gdje je abc tekst koji se stavlja između navodnika, tj. "abc".

#### <span id="page-25-2"></span>2.9.2 Kosa i podebljana slova

Naglašavanje neke riječi ili fraze pomoću kosih (italic) slova možemo dobiti uporabom naredbe \emph{abc} ili pomoću \textit{abc} gdje je abc neki tekst koji se želi naglasiti.

Podebljana slova možemo postići uporabom naredbe \textbf{abc} gdje je abc neki tekst koji želimo podebljati.

### <span id="page-26-0"></span>2.10 Verbatim: okruženje za doslovni tekst

Verbatim okruženje omogućava ispis teksta u izvornom obliku, bez da ga L<sup>A</sup>T<sub>EX</sub> tumači po svojiim sintaktičkim pravilima. To je pogodno kada se na stranicu npr. želi kopirati dio programskoga koda iz nekog jezika i kada želimo zadržati sve izvorne znakove u nekoj frazi, bez da LATEX počne javljati pogreške kod kompajliranja, što bi se moglo pojaviti kada se ne bi koristilo verbatim okruženje, pošto bi neke znakove interpretirao kao pogreške u sintaksi.

Postoji kraći i duži oblik verbatima. Kraći služi za kraću frazu od jedne ili par riječi, a duži za više redaka.

Kraći oblik verbatima ima sintaksu: \verb|neka fraza|

Duži oblik verbatima ima sintaksu: \begin{verbatim} neki tekst \end{verbatim}

### <span id="page-26-1"></span>2.11 Kreiranje jedne jednadžbe ili serije jednadžba

#### <span id="page-26-2"></span>2.11.1 Kreiranje jedne jednadžbe

Jednadžba se napiše u posebnom matematičkom modu koji se kreira pomoću bloka:

```
\begin{equation}
A = B + C \label{eq:prva}
\end{equation}
```
što će dati sljedeći izgled:

<span id="page-26-3"></span>
$$
A = B + C \tag{2.1}
$$

Da bi se na nju referenciralo, na željenom mjestu u tekstu upišemo \eqref{eq:prva}, čime će se uvrstiti njezin pripadni (automatski generirani) broj, a za potpuniji smisao možemo npr. napisati Jednadžba~\eqref{eq:prva}, rezultat čega je da će u tekstu pisati Jednadžba [\(2.1\)](#page-26-3). Ako ju se ne želi numerirati, onda se nakon riječi begin stavi zvjezdica, tj. begin\*{equation}.

#### <span id="page-27-0"></span>2.11.2 Kreiranje grupe jednadžba

Grupa jednadžba se kreira uporabom subequations sintakse. Na primjer, sljedeći blok će definirati dvije podjednadžbe u grupi, gdje će svaka biti numerirana istim brojem, a razlikovati slovom iza broja.

```
\begin{subequations}
\begin{align}
        A &= B + C \label{subeq:prva} \\
        D k = F + G \leq \{subeq:druga\}\end{align}
\label{subeq:obje}
\end{subequations}
```
To će u izlaznom dokumentu rezultirati sljedećim izgledom:

<span id="page-27-3"></span><span id="page-27-2"></span>
$$
A = B + C \tag{2.2a}
$$

$$
D = F + G \tag{2.2b}
$$

U [\(2.2a\)](#page-27-2) je prikazano dobivanje vrijednosti A, a u [\(2.2b\)](#page-27-3) je prikazano dobivanje vrijednosti D. Jednadžba [\(2.2\)](#page-27-3) je čuveni studentov zakon!

### <span id="page-27-1"></span>2.12 Liste

Liste su česte forme u tekstu kojima se na pregledni način nabrajaju neke stavke. Stavke obično navodimo ili s točkama na početku, s brojevima ili sa slovima. U LATEX-u su upravo ta tri stila unaprijed definirana, a moguće su i složenije definicije stilova i kombinacije lista.

#### <span id="page-28-0"></span>2.12.1 Lista s točkama

Lista s točkama se postigne blokom

```
\begin{itemize}
    \item prva nenumerirana stavka
    \item druga nenumerirana stavka
\end{itemize}
```
što na ekranu proizvede:

- prva nenumerirana stavka
- druga nenumerirana stavka

#### <span id="page-28-1"></span>2.12.2 Lista s brojevima

Numerirana lista s brojevima se postigne blokom

```
\begin{enumerate}[itemsep=1ex, topsep=4pt, partopsep=0pt]
     \item prva numerirana stavka
     \item druga numerirana stavka
\end{enumerate}
```
U uglatoj zagradi su tri parametra kojima se točno može kontrolirati vertikalni razmak između stavki u listi (itemsep), razmak između prethodnoga teksta i prve stavke u listi (topsep) i dodatni prostor između liste i prethodnoga paragrafa kada lista započinje novi paragraf (partopsep), ali te parametre ne morate navoditi tj. tu uglatu zagradu ne morate pisati. Tada će se primijeniti vrijednosti parametara koje su definirane za cijeli dokument, a ove parametre se može upotrijebiti tek da u nekom pojedinom slučaju prilagodite razmake. Za osjetiti efekte ovih parametara, najbolje se malo sam poigrati različitim vrijednostima parametara i vidjeti posljedice toga na listu (pri tome se uz brojeve kao prikladne jedinice za razmak mogu koristiti pt, ex ili em).

### <span id="page-29-0"></span>2.12.3 Proizvoljno označena lista

Takva se lista može postići u sklopu općenitije forme koja omogućuje proizvoljni opis ispred pojedine stavke, pomoću sljedećega bloka:

\begin{description} \item[a)] prva opisna stavka \item[b)] druga opisna stavka \end{description}

što na ekranu proizvede:

a) prva opisna stavka

b) druga opisna stavka

Kod ove strukture, u uglatu zagradu iza naredbe \item, navodi se proizvoljna oznaka kojom se želi na neki način "numerirati" listu.

# <span id="page-30-0"></span>Poglavlje 3

# Dodatne informacije

### <span id="page-30-1"></span>3.1 Primjeri uporabe sintaktičkih struktura

- 1. Za uvid u kontekstualnu primjenu raznih sintaktičkih struktura, možete otvoriti datoteku Intro.tex, unutar koje su napisane i ove upute.
- 2. Primjere složenijih sintaktičkih struktura, kao što su ubacivanje slike, tabele ili jednadžbe, možete naći u datoteci sintaksa\_cestih\_struktura.tex koja je dio paketa. Odabrane se strukture može kopirati i zalijepiti u vaš tekst, uz minimalne prilagodbe kao što su naziv slike, veličina slike, opis i ID slike, a analogno i za tabele i jednadžbe.
- 3. Konačno, za više detalja o bilo čemu, potražite informacije u dvama priručnicima koji su priloženi u mapi prirucnici ili na webu, gdje se, među obiljem drugih informacija, nalaze i korisne wiki stranice [\[5,](#page-38-5) [6\]](#page-38-6) o LATEX-u pomoću kojih se obično brzo pronađe upute i zadovoljavajuće rješenje kakvom sintaksom se može urediti željeni dio teksta.

## <span id="page-30-2"></span>3.2 Savjeti za lakše uređivanje teksta

Vjerujem da vam ovaj dokument može uvelike pomoći u pripremi teksta vašega završnog/diplomskog rada i omogućiti da glavninu vremena trošite na sadržaj rada, a manje na formatiranje rada jer to će za vas sada obaviti LAT<sub>EX</sub>!

No, korektnosti radi, potrebno je napomenuti i sljedeće: LATEX je vrlo osjetljiv na pogreške u sintaksi naredbi (da, baš kao što su i programski jezici) pa vas može povremeno ugnjaviti javljanjem pogreške koju nikako ne uspijevate uočiti gdje je. Iskustvo kojim se izbjegava ta nelagoda jest sljedeće:

- svako poglavlje napišite u novoj datoteci (da biste količinu teksta razdvojili na preglednije i manje cjeline) koju imenujte prikladnim imenom (bez razmaka u imenu). Potom te datoteke samo pozivajte iz glavnoga dokumenta JMBAG\_Ime\_Prezime.tex pomoću naredbe \include{ime\_datoteke}. Takav je pristup upravo i korišten u pripremi ovoga paketa.
- budite koncentrirani dok pišete LAT<sub>EX</sub> naredbe, poglavito zagrade, posebne znakove i matematički tekst gdje se zahtijeva uporaba znaka \$!
- kompajlirajte tekst prije nego se skupi puno teksta jer tako ćete imati manje teksta za prekontrolirati u slučaju pogreške. Također vam za provjeru tek manjega dijela dokumenta može pomoći paket \usepackage{syntonly} i naredba syntaxonly, a isto tako i naredba \includeonly{ime\_datoteke} kojom ćete kompajlirati samo tu navedenu datoteku, čime ispred "neželjenih" datoteka ne morate stavljati znak "komentara" (%).
- ako niste sigurni hoće li vam raditi neka naredba nakon pisanja, radije tekst kompajlirajte odmah po pisanju te naredbe—da vidite što ćete dobiti i riješite dvojbu, nego da čekate da se skupi još dubioznih mjesta u tekstu, kada će nakon kompajliranja biti teže detektirati koja linija teksta zapravo izaziva probleme (LATEX-ov prozor s porukama često nije odveć precizan u lociranju i opisu pogrešaka, ovisno o editoru teksta koji koristite).

### <span id="page-31-0"></span>3.3 Završne napomene

Ovime zaključujemo uvodne upute koje će najvećem broju studenata biti dovoljne (ili barem dovoljna osnova) za uspješno pisanje završnog odnosno diplomskog rada.

Prije nego prijeđete na kreiranje vlastitoga sadržaja učinite još sljedeće akcije

#### Poglavlje 3. Dodatne informacije

kojima ćete deaktivirati dio paketa koji će biti nepotreban:

- 1. u mapi slike, obrišite datoteke HPMsystem.png i jabref.png jer su one služile tek za ilustracije u ovim Uputama.
- 2. u glavnoj datoteci JMBAG Ime Prezime.tex stavite znak komentara "%" ispred linije \include{Intro} kojom se pozivaju ove upute ili obrišite tu liniju koda, čime to više neće biti uključeno u tekst vašeg vlastitoga rada.

Budite slobodni emailati svoje dojmove o razumljivosti i praktičnosti ovoga materijala, kao i informacije o uočenim pogreškama u tekstu.

Ugodan rad!

Miroslav Joler [mjoler@riteh.hr](mailto:mjoler@riteh.hr)

A sada, prijeđite na kreiranje vlastitoga sadržaja, pri čemu će vam, za početak, pomoći vodič iz sljedećega poglavlja.

# <span id="page-33-0"></span>Poglavlje 4

# Vodič za pisanje vlastitoga teksta

### <span id="page-33-1"></span>4.1 Upis uvodnih podataka

- 1. Otvaranje glavne datoteke. Pokrenite vaš editor L<sup>AT</sup>EX teksta i iz njega otvorite središnju datoteku ovoga predloška za pisanje rada, koja je nazvana JMBAG\_Ime\_Prezime.tex i nalazi se u središnjoj mapi unutar ovoga paketa (ili probajte klikom na prethodnu poveznicu u tekstu).
- 2. Upis uvodnih podataka. U gornjem dijelu dokumenta nemate ništa za mijenjati, nego skrolajte prema dolje do linije koja glasi: \begin{document}. Specifični podaci koje student/ica nakon toga treba upisati bit će uz sljedeće naredbe:
	- \degreesubject: upisati razinu studija koji pohađate (npr. Preddiplomski studij računarstva ili Diplomski studij računarstva i sl.)
	- \documenttype: upisati Završni rad ili Diplomski rad
	- \title: upisati naslov rada kako je zadano u službenom zadatku
	- \author: upisati svoje ime i prezime
	- \jmbag: zamijeniti postojeći broj vlastitim JMBAG brojem
	- \mentor: upisati titulu te ime i prezime svojega mentora
- <span id="page-33-2"></span>3. Prva kompilacija teksta. POZOR: prije prve kompilacije teksta, uvje-

rite se da vam je kodna stranica postavljena na "windows-1250" (alternativni naziv: "cp1250"). Ona je kod kompilacije ključna za ispravno ispisivanje hrvatskih dijakritičkih znakova u izlaznom PDF dokumentu! Vidite stranicu [3](#page-12-1) za dodatne upute o postavljanju te kodne stranice.

Za prvu probu nakon unešenih podataka, kompajlirajte dokument na način da unutar vašega TeXstudio editora odaberete opciju izbornika Tools koja je nazvana Build & View ili, kraće, samo stisnete tipku F5 ili kliknete na ikonu dvostrukog zelenog trokuta u glavnoj traci alata. To pokrene postupak kompajliranja svega i rezultat bi trebao biti PDF datoteka u kojoj ćete vidjeti lijepo formatirane početne stranice rada.

Za prvu kompilaciju budite strpljivi jer LAT<sub>E</sub>X će možda tijekom postupka kompilacije povlačiti neke vanjske pakete koji mu trebaju, a nisu još prisutni na vašem računalu nakon instalacije LATEX-a. U takvom slučaju, tipično se dovoljno strpjeti oko 30 s prije nego se pojavi PDF dokument kao rezultat kompilacije. Ukoliko se to ne dogodi, u prozoru s porukama će vam LATEX možebitno napisati da mu nedostaje neka datoteka sa .sty ekstenzijom, što znači da automatsko povlačenje ili nije namješteno kao opcija u vašoj LATEX instalaciji (ali može se namjestiti u postavkama LATEX-a) ili nije uspjelo pa traženi paket možete sami na webu potražiti i povući na vaše računalo (najjednostavnije je uvrstiti ga u glavnu mapu vašega projekta). Pozor:

- TeXstudio u startu već ima postavljen PDF kao format izlaznoga dokumenta, ali ukoliko to iz nekog razloga ne bude slučaj, može se postaviti u izborniku i opcijama za konfiguraciju TeXstudia.
- ponekada je potrebno 2-3 puta pokrenuti Build operaciju da bi sve promjene bile ažurirane u PDF dokumentu kao što su npr. brojevi referenca, popis literature i sl. (TeXstudio, po potrebi, često sam automatski pokrene kompajliranje dva puta zaredom, ali pošto to ne mora biti slučaj svaki puta, dobro je za znati pa onda vi ručno pokrenete drugi puta.)
- 4. Promjena naziva glavne datoteke. Zatvorite JMBAG\_Ime\_Prezime.tex datoteku (i svaku drugu ako je još neka tex datoteka otvorena) i u mapi promije-

nite ime JMBAG\_Ime\_Prezime.tex datoteke na način da JMBAG, ime i prezime zamijenite vašim specifičnim podacima. Potom ponovo otvorite tu datoteku jer ona je središnja datoteka koja služi za kompajliranje cijeloga projekta i mora biti otvorena uvijek kada se kompajlira tekst (drugim riječima, tu datoteku kompajlirate). (Nakon što idući put kompjalirate projekt pod novim imenom, obrišite u vašoj radnoj mapi sve datoteke koje nose staro ime!)

5. Definiranje Posvete. (Neobavezno). Ako želite napisati kratku posvetu (pazi, posveta nije isto što i zahvala, koju imate priliku definirati nakon toga) nekome (majci, ocu, roditeljima i sl.), u glavnoj datoteci vašega rada (stari naziv JMBAG\_Ime\_Prezime.tex koji ste zamijenili novim nazivom) pronađite blok koji počinje tekstom \begin{dedication} i u liniji ispod toga tekst predloška zamijenite nekim vašim tekstom suvisle posvete.

Ukoliko nemate potrebu upisati neku Posvetu, u tom slučaju (o)stavite znakove komentara % ispred te tri linije koda, da biste to deaktivirali kod kompilacije teksta.

6. Definiranje Zahvale. (Neobavezno). Ako želite napisati zahvalu nekome (npr. mentoru za savjete, roditeljima ili bliskoj osobi za potporu tijekom studija, kolegama za pomoć pri radu i sl.), otvorite datoteku Zahvala.tex i zamijenite tekst predloška nekim vašim osobnim tekstom. Ostale linije predloška ne mijenjajte. Potom snimite datoteku (Ctrl+S) i zatvorite.

Ukoliko nemate potrebu pisati neku zahvalu, pronađite u glavnoj datoteci blok koji počinje tekstom \begin{acknowledgments} i sve linije toga bloka stavite u komentar.

Naknadne izmjene i prilagodbe teksta Zahvale možete učiniti izmjenama u datoteci Zahvala.tex, a aktiviranje ili deaktiviranje teksta Zahvale uklanjanjem ili postavljanjem komentara na taj blok koda u glavnoj datoteci.

- 7. Uređenje Izjave o samostalnoj izradi rada. (Obavezno). Otvorite datoteku Izjava.tex i:
	- (a) po želji, prilagodite tekst izjave s obzirom na rod glagola ("izradio" ili "izradila")

Poglavlje 4. Vodič za pisanje vlastitoga teksta

- (b) u retku gdje piše Ime Prezime, umjesto toga upišite svoje ime i prezime.
- (c) pomoću linije \verb| | regulirajte poravnanje imena i prezimena s gornjom crtom.

Snimite datoteku na disk i zatvorite.

### <span id="page-36-0"></span>4.2 Početak pisanja glavnoga dijela rada

1. Pisanje prvoga poglavlja. Otvorite datoteku Poglavlje\_1.tex i počnite pisati svoj vlastiti tekst uz postavljanje naslova poglavlja i sekcija (tj. potpoglavlja) po vlastitom izboru, a na kraju proizvoljno možete promijeniti ime te datoteke u nešto što odgovara sadržaju vašega poglavlja i to ime stavite u \include naredbu umjesto inicijalnoga naziva Poglavlje\_1 (ako vas ne smeta, možete i ostaviti naziv Poglavlje\_1).

Da bi se tekst toga Poglavlja\_1 uspješno kompajlirao u izlazni dokument, uklonite znak komentara "%" ispred \include{Poglavlje\_1} naredbe u glavnoj datoteci (stari naziv datoteke bio je JMBAG\_Ime\_Prezime.tex). Tako učinite i za sva nova poglavlja koja ćete potom kreirati.

2. Definiranje Literature. Popis literature se gradi sukcesivno tijekom pisanja rada. Kao što je opisano u Sekciji [2.2](#page-17-2) na stranici [8,](#page-17-2) popis literature možete graditi na dva načina—sa i bez uporabe JabRef programa, a oba načina su omogućena u datoteci Literatura.tex.

Za onaj način za koji ste se odlučili, uklonite komentare ispred toga bloka naredbi u datoteci Literatura.tex, a za onaj drugi način postavite znakove komentara, da biste taj drugi način onesposobili kod kompajliranja teksta.

Spoznajte da se u popisu literature smiju naći samo one stavke koje su referencirane u radu! Drugim riječima, ne možete definirati popis literature, a da se na pojedinu stavku nijednom ne referencirate u tekstu rada! S druge strane, na pojedinu se literaturu možete u radu referencirati koliko god puta hoćete, ali u popisu literature ju se navodi samo jedanput!

POZOR: ponekada se dogodi da postupak kompajliranja teksta (tvrdoglavo) neće osvježiti popis literature nakon što je u njemu bilo izmjena (npr. redoslijed

stavki, redni brojevi i sl.), čak ni nakon dvaju pokretanja kompajlera. Tada je najbolje obrisati pomoćne datoteke (među kojima je i .bbl datoteka koja je "zadužena" za popis literature) uporabom naredbe "Clean Auxiliary Files. . . ", koja se nalazi pod izbornikom Tools, pa ponovo pokrenuti kompajler dva puta. Brisanje pomoćnih datoteka ima efekt "čistoga starta" i uglavnom će dati željeni rezultat, a kada ni to ne bi pomoglo, onda se može ručnim intervencijama u datoteci .bbl izvršiti potrebne promjene.

3. Definiranje kratica za pojmove korištene u tekstu (neobavezno). Kratice i pripadajuće pune nazive pojmova definirajte u datoteci Kratice.tex, prema početnom predlošku koji je u njoj dan. Listu možete sukcesivno proširivati svaki puta kada nađete potrebu definirati neki novi pojam s kraticom.

Uporaba kratica u tekstu je opisana u Sekciji [2.8,](#page-24-0) ali popis kratica (u tekstu zvan Pojmovnik) neće automatski biti proširen novim kraticama, već za to trebate provesti postupak za [generiranje liste kratica](#page-24-0) koji je opisan u Sekciji [2.8.](#page-24-0)

- 4. Pisanje ostalih dijelova rada. Nastavite pisati rad definiranjem Poglavlja 2, Poglavlja 3 itd. analogno kako ste činili za Poglavlje 1 . . .
- 5. Upis Sažetka rada.

Na kraju rada, a prije možebitnih (neobaveznih) priloga, potrebno je napisati Sažetak rada i ključne riječi na hrvatskom i engleskom (gdje je to naslovljeno s Abstract odnosno keywords).

Sažetak je forma kratkoga teksta (1-3 paragrafa ukupne dužine manje od pola stranice) u kojemu navedete *što* je u radu prikazano i ne ulazite u daljnja objašnjavanja.

Za upis Sažetka i ključnih riječi odnosno Abstract-a i keywords-a, otvorite datoteku <Sazetak.tex> i tekst predloška zamijenite vlastitim tekstom sažetaka i ključnih riječi na hrvatskom i engleskom, a ostatak strukture koda nemojte mijenjati.

> Sretno! Miroslav Joler [mjoler@riteh.hr](mailto:mjoler@riteh.hr)

# <span id="page-38-0"></span>Bibliografija

- <span id="page-38-1"></span>[1] LaTeX - a document preparation system. , s Interneta, [http://www.latex-project.](http://www.latex-project.org/) [org/](http://www.latex-project.org/) , srpanj 2016.
- <span id="page-38-2"></span>[2] TeXstudio. , s Interneta, <http://www.texstudio.org/> , srpanj 2016.
- <span id="page-38-3"></span>[3] JabRef. , s Interneta, <http://www.jabref.org/> , srpanj 2016.
- <span id="page-38-4"></span>[4] Tehnički fakultet u Rijeci, Upute za pisanje završnog/diplomskog rada, srpanj 2016.
- <span id="page-38-5"></span>[5] WikiBooks: LaTeX. , s Interneta, <http://en.wikibooks.org/wiki/LaTeX/> , srpanj 2016.
- <span id="page-38-6"></span>[6] Tex—LaTeX Stack Exchange. , s Interneta, <http://tex.stackexchange.com/> , srpanj 2016.

# <span id="page-39-0"></span>Pojmovnik

GSM Global System for Mobile (Communications). 15

# Sažetak

Ovo je tekst u kojem se opiše sažetak vašega rada. Tekst treba imati duh rekapitulacije što je prikazano u radu, nakon čega slijedi 3-5 ključnih riječi (zamijenite dolje postavljene općenite predloške riječi nekim suvislim vlastitim ključnim riječima).

Ključne riječi — ključna riječ 1, ključna riječ 2, ključna riječ 3

## Abstract

This is a text where a brief summary of your work is outlined. The text should have a sense of recap of what was presented in the thesis, followed by 3-5 keywords (replace the general keyword templates below with some meaningful keywords of your own) .

#### $Keywords$  — keyword 1, keyword 2, keyword 3

Ovo je tekst u kojem se opiše sažetak vašega rada. Tekst treba imati duh rekapitulacije što je prikazano u radu, nakon čega slijedi 3-5 ključnih riječi (zamijenite dolje postavljene općenite predloške riječi nekim suvislim vlastitim ključnim riječima).

#### Ključne riječi — ključna riječ 1, ključna riječ 2, ključna riječ 3

### Abstract

This is a text where a brief summary of your work is outlined. The text should have a sense of recap of what was presented in the thesis, followed by 3-5 keywords (replace the general keyword templates below with some meaningful keywords of your own) .

Keywords — keyword 1, keyword 2, keyword 3

# <span id="page-41-0"></span>Dodatak A

# Naslov priloga

- <span id="page-41-1"></span>A.1 Naslov sekcije
- <span id="page-41-2"></span>A.2 Naslov sekcije